### Introduction to MS Dynamics NAV

**Purchase example and impacts (Inventory, Vendor Ledger Entries and General Ledger** 

Ing.J.Skorkovský,CSc. MASARYK UNIVERSITY BRNO, Czech Republic Faculty of economics and business administration Department of corporate economy

## Vendor Card

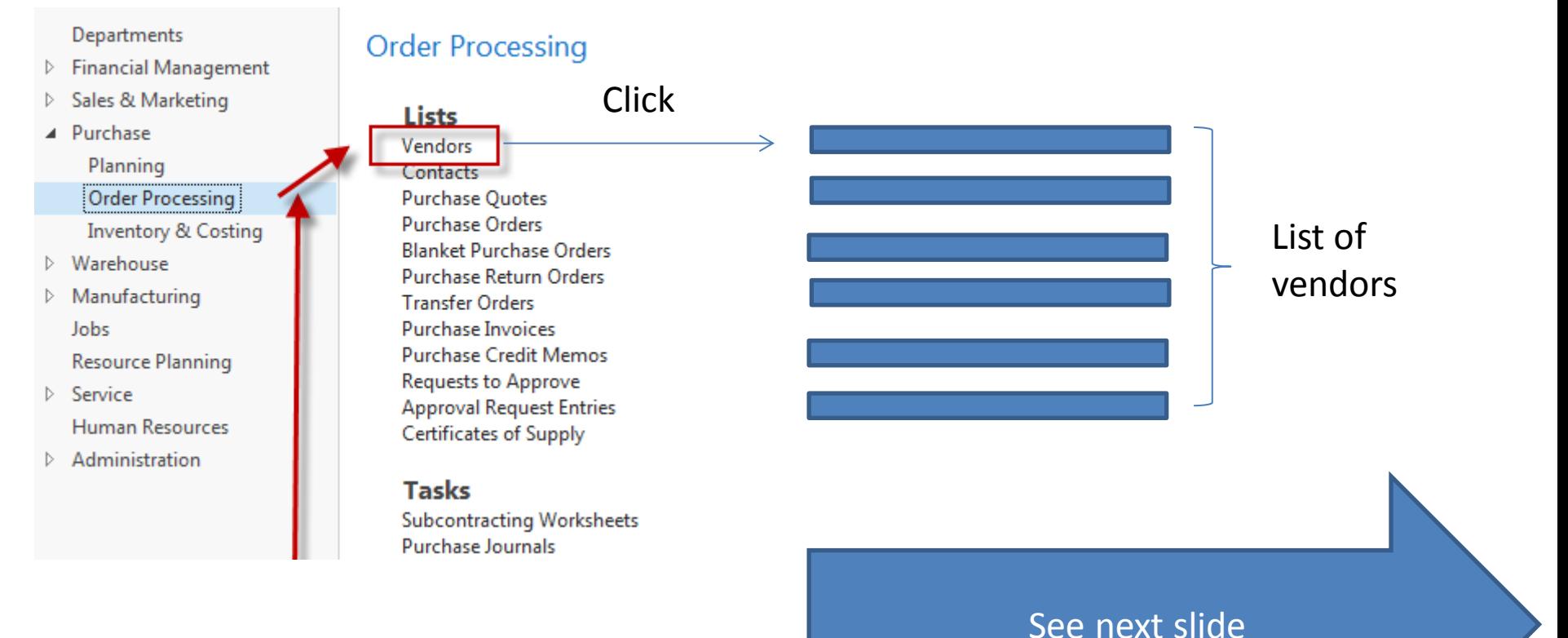

# List of Vendors

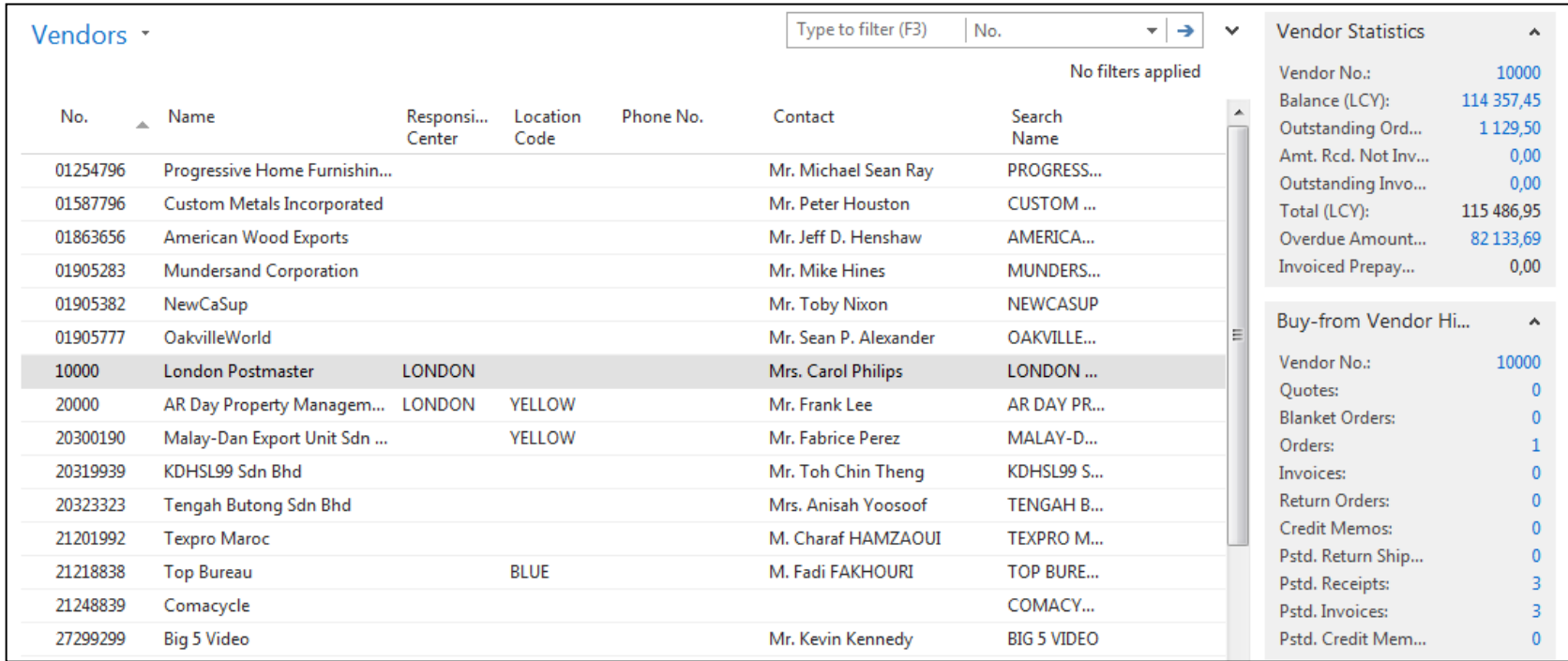

See balance (calculated field ) and explain ! See business history and explain ! Use Edit icon in order to open chosen vendor card

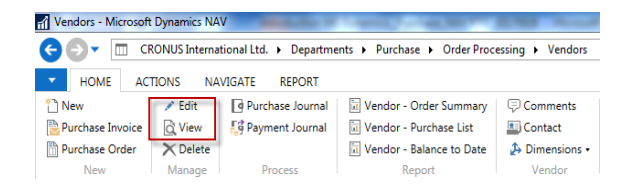

# Vendor Card

### **See following tabs :**

- General basic fields (country, purchase, balance,..)
- Communication basic fields (e-mail,…)
- Invoicing basic fields (posting groups- will part of accounting section of this course)
- Payments basic fields (payment terms- enter new one by use of formula date)
- Receiving basic fields (location)
- Foreign trade basic fields (currency code and language)

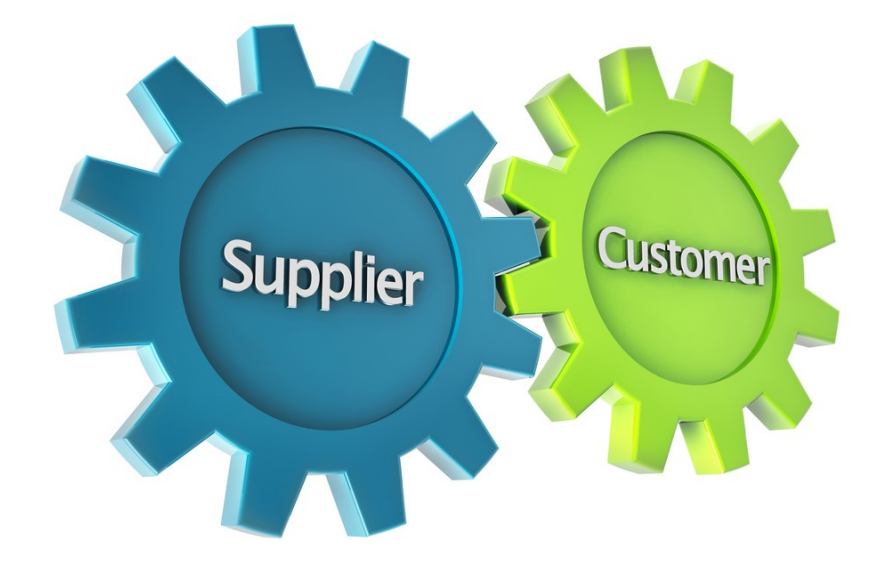

### Vendror Ledger Entries

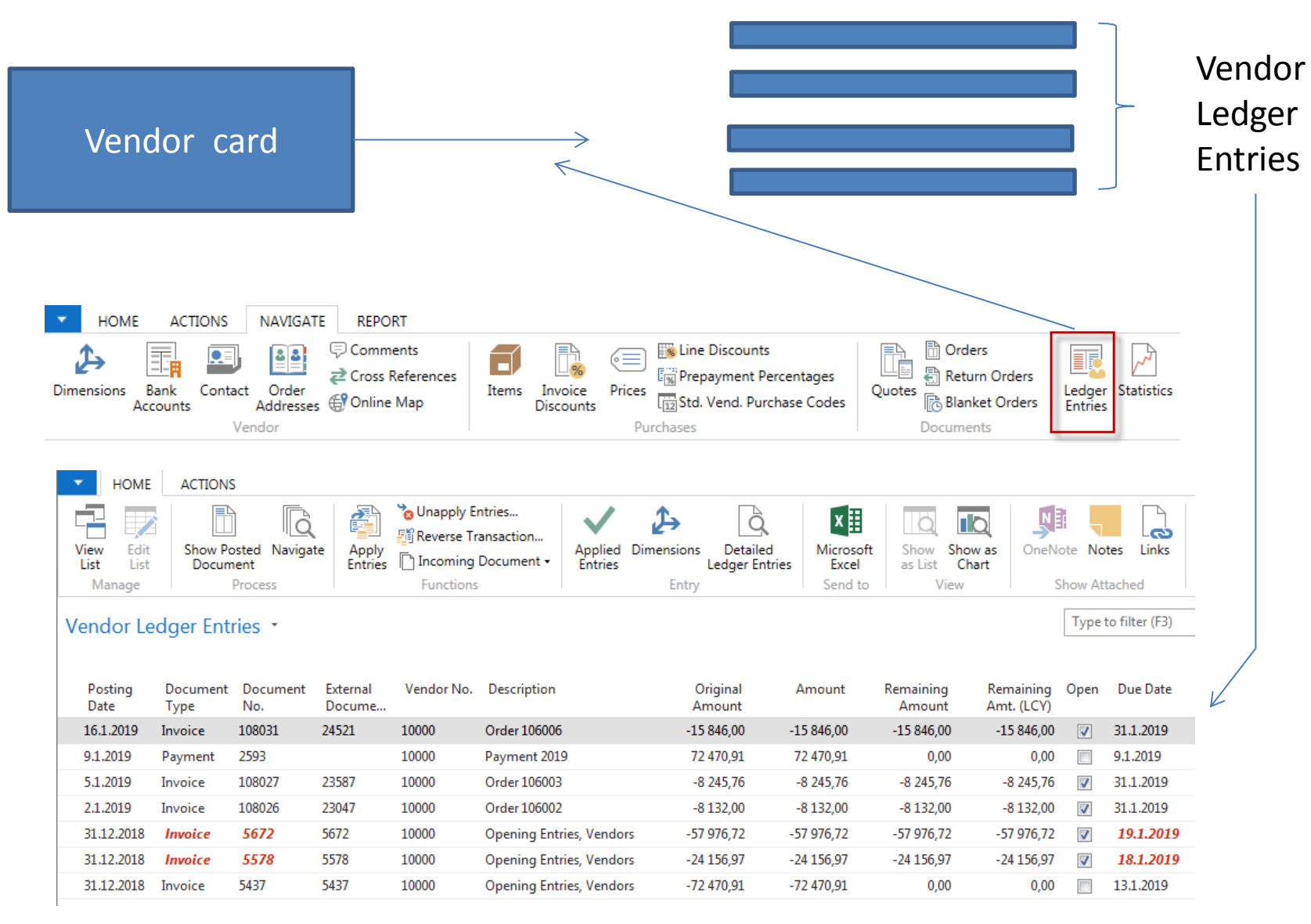

## Item list (use search window)

### Items \*

Type to filter (F3) Description

### **Show results:**

X Where No.  $\overline{ }$  is Enter a value.

+ Add Filter

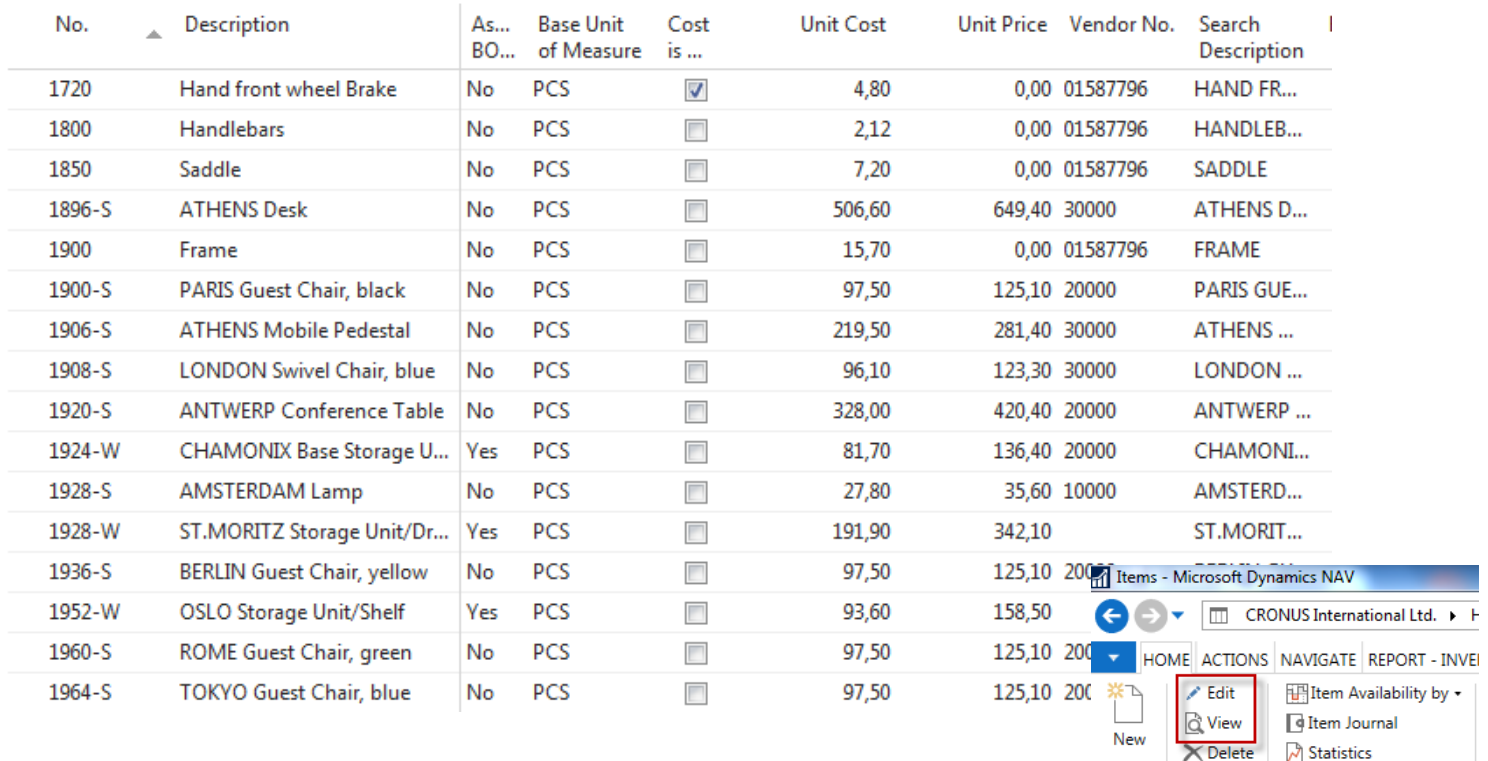

New Manage

Inventory

## Item Card

### 1936-S · BERLIN Guest Chair, yellow

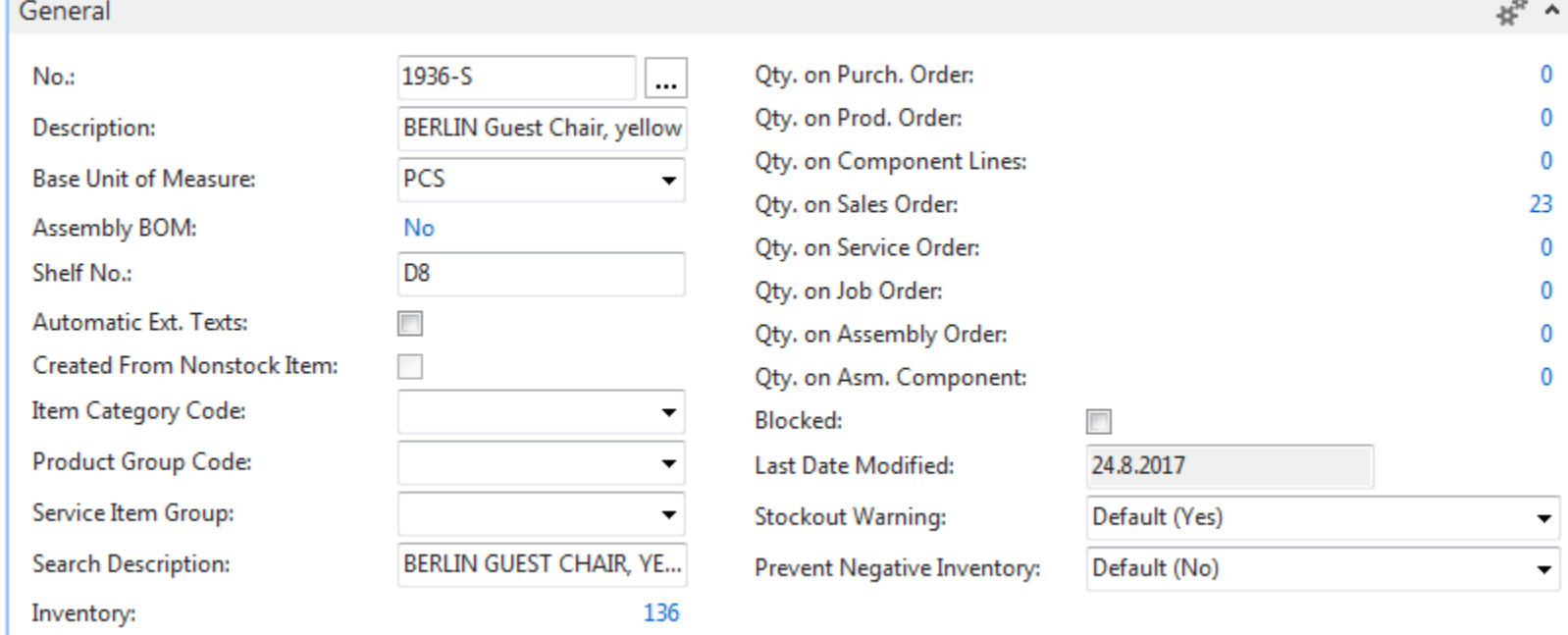

See basic fields (Inventory, Quantity on Sales and Purchase orders,…)

A Show fewer fields

## Item Card

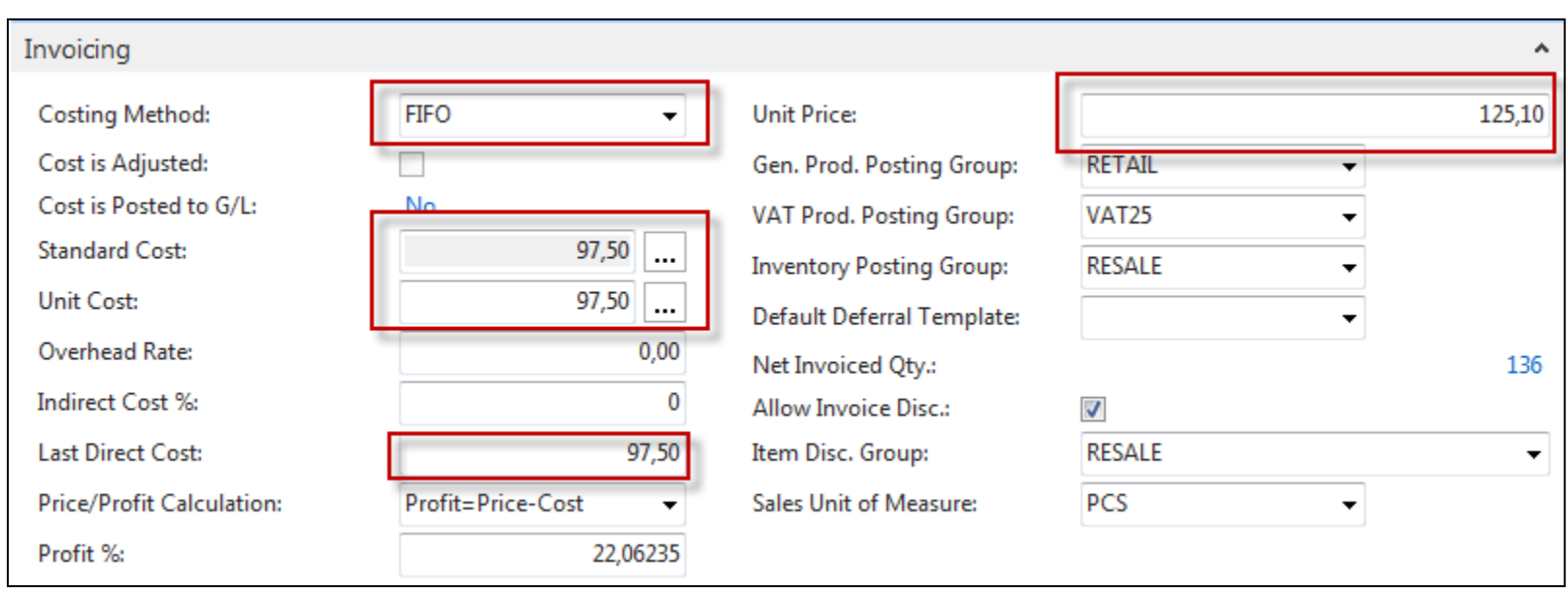

**Product posting group** will be explained later (impact to accounting)

## Item Card

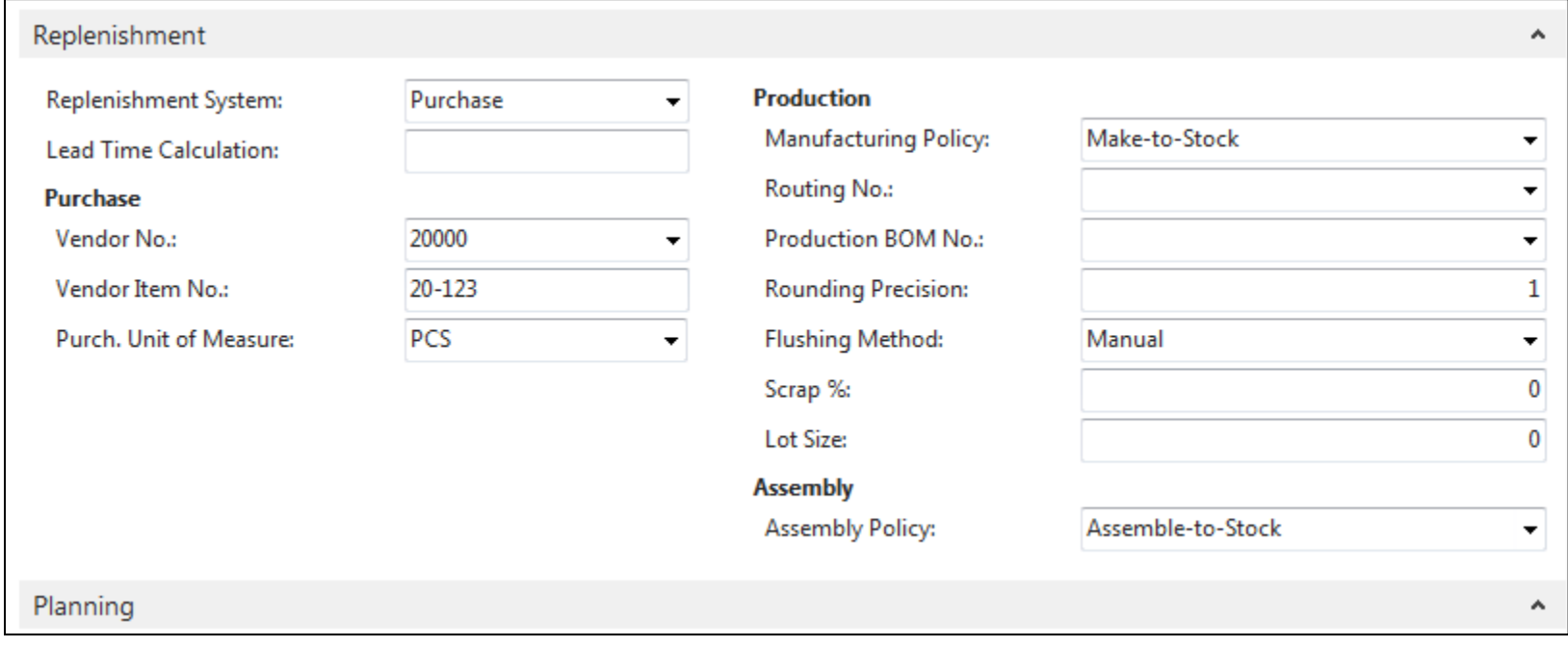

### Item Ledger Entries

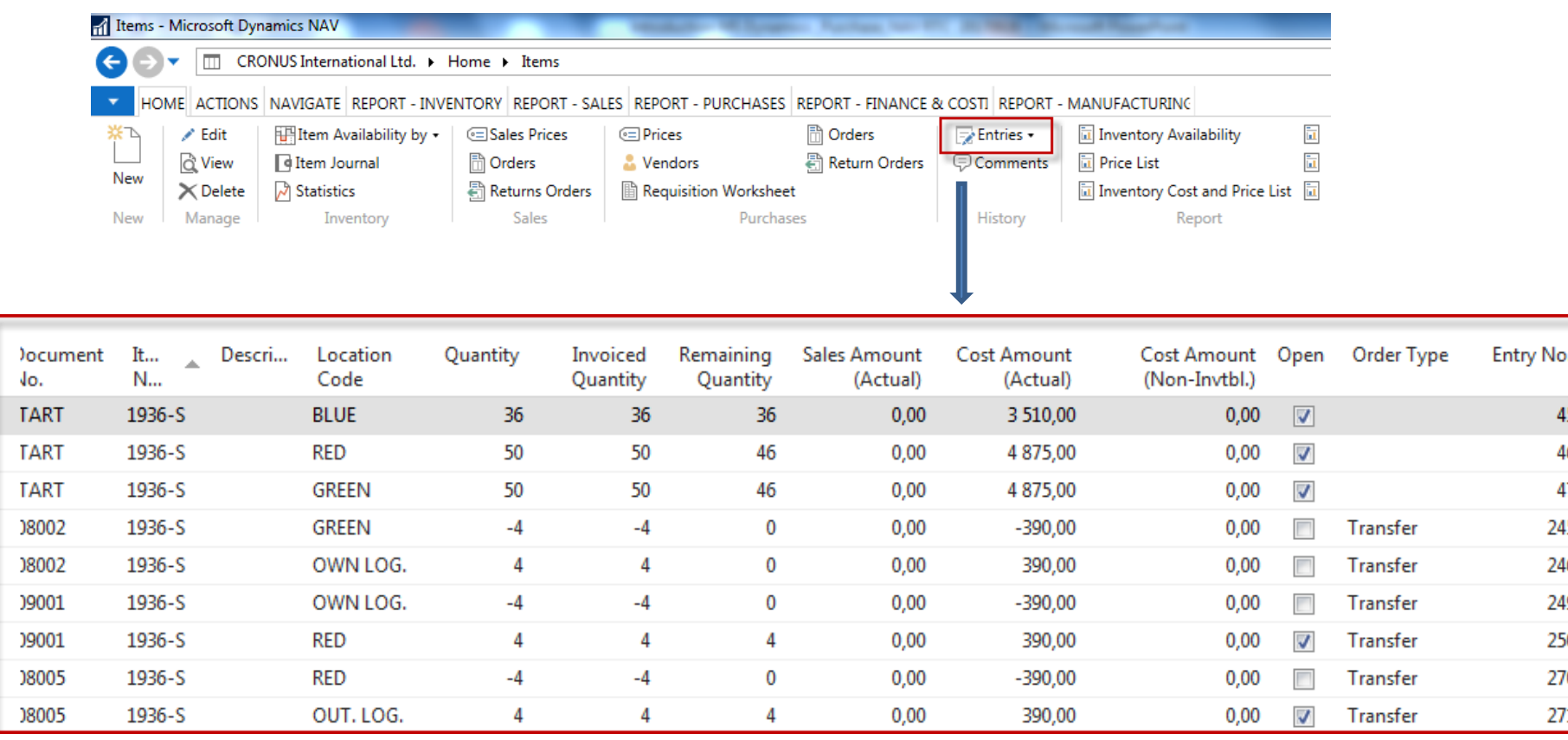

By removing filter value see other entry types (purchases, transfers sales,…) !

### Purchase Order creation

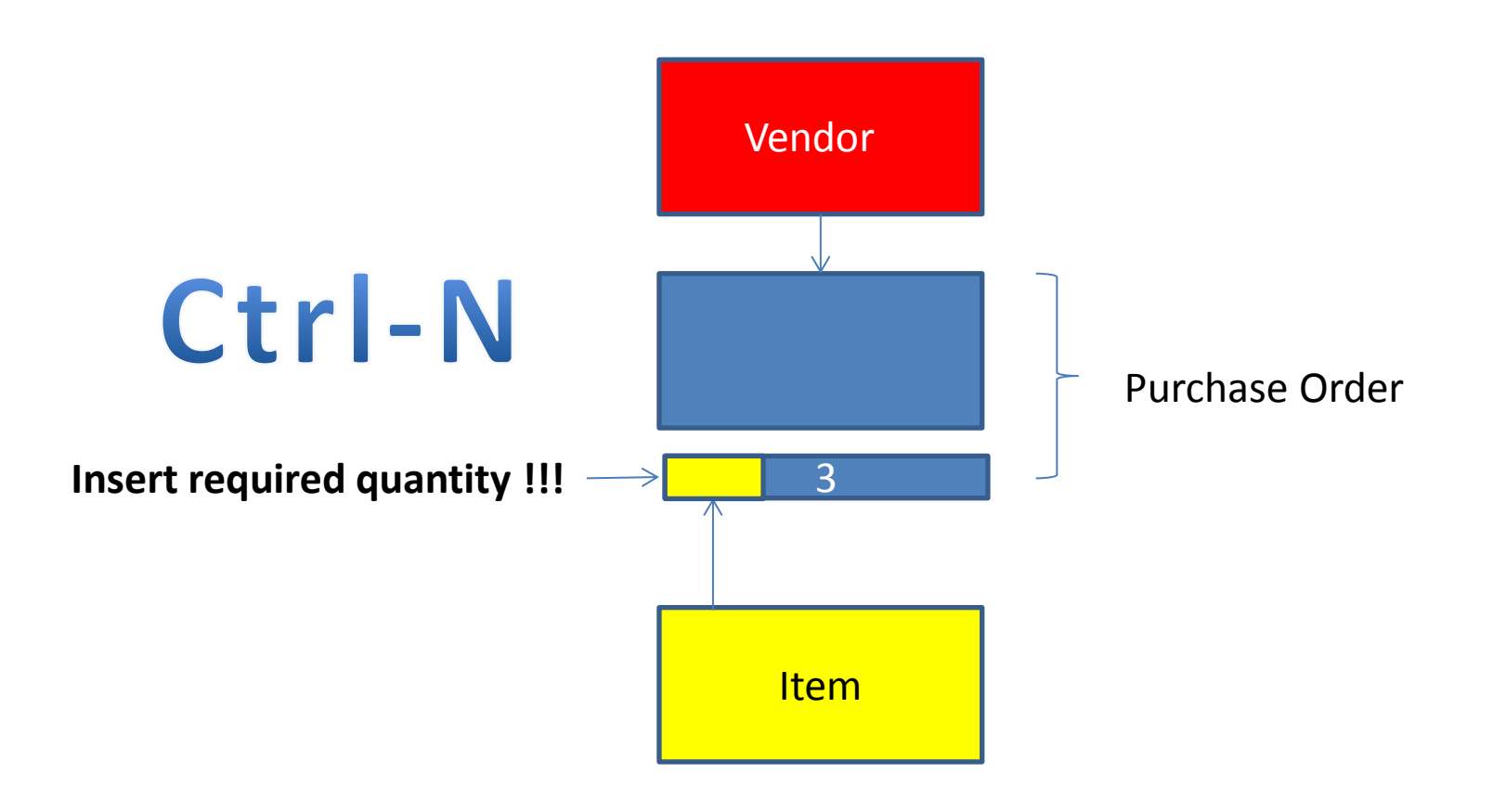

### Purchase Order creation

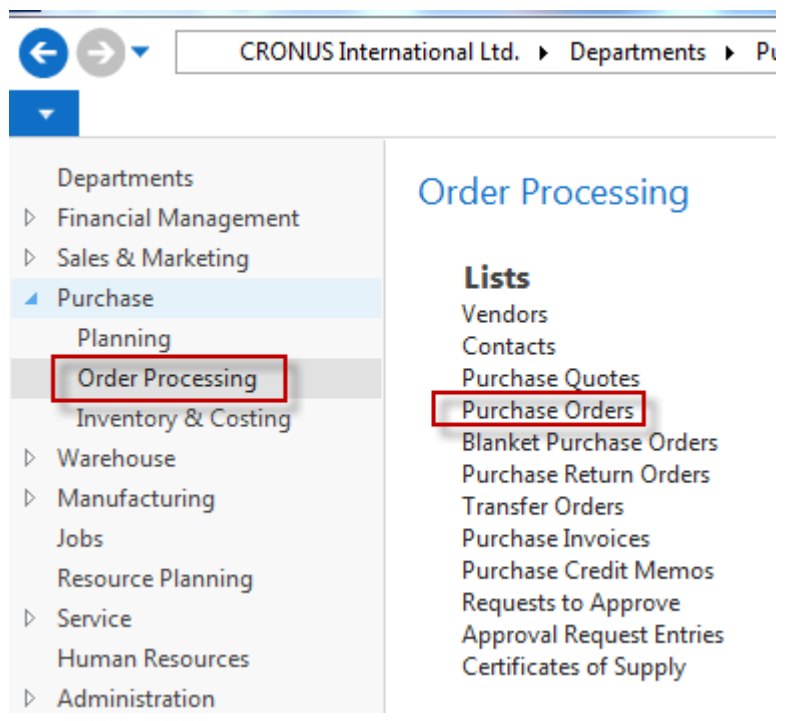

### List of already existing Purchase Orders

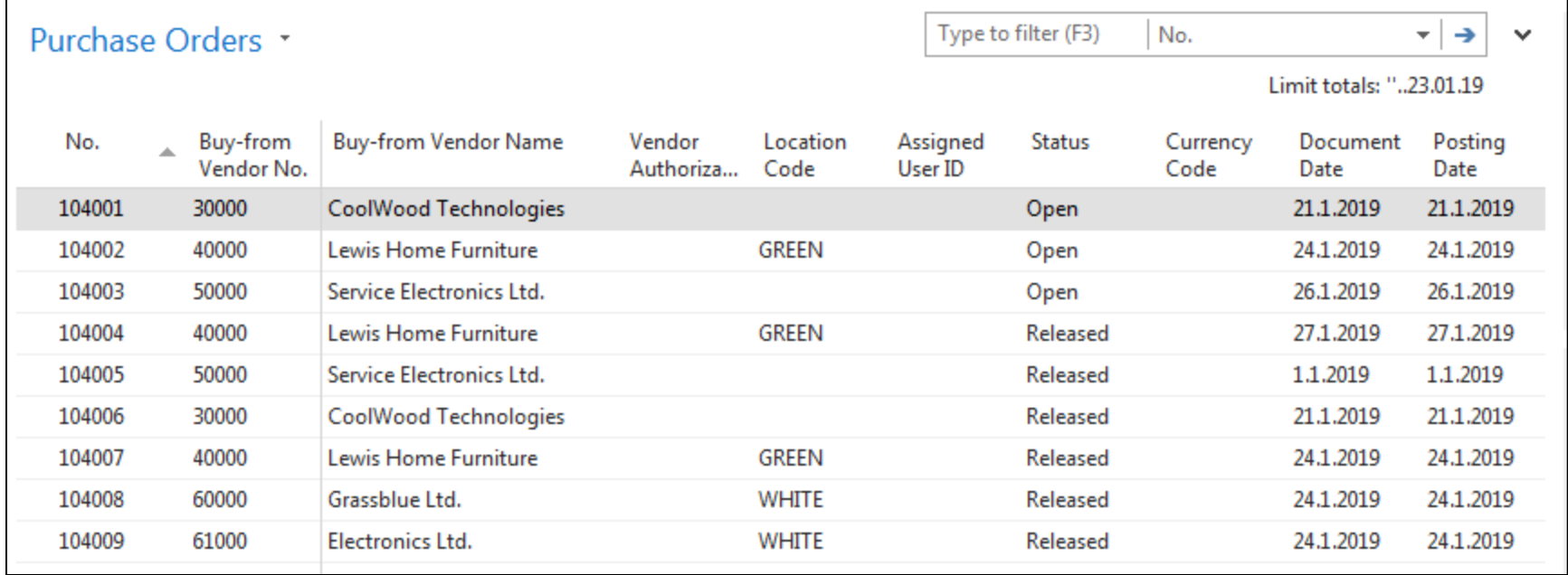

# Purchase Order (PO) - new

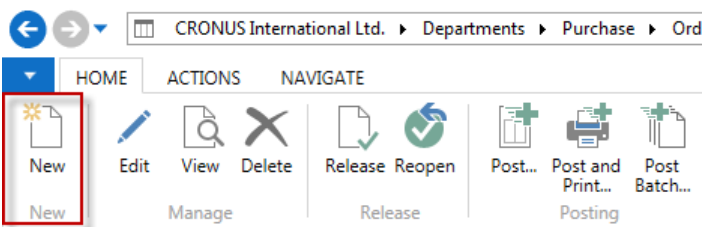

Double click

### Empty form of PO structure

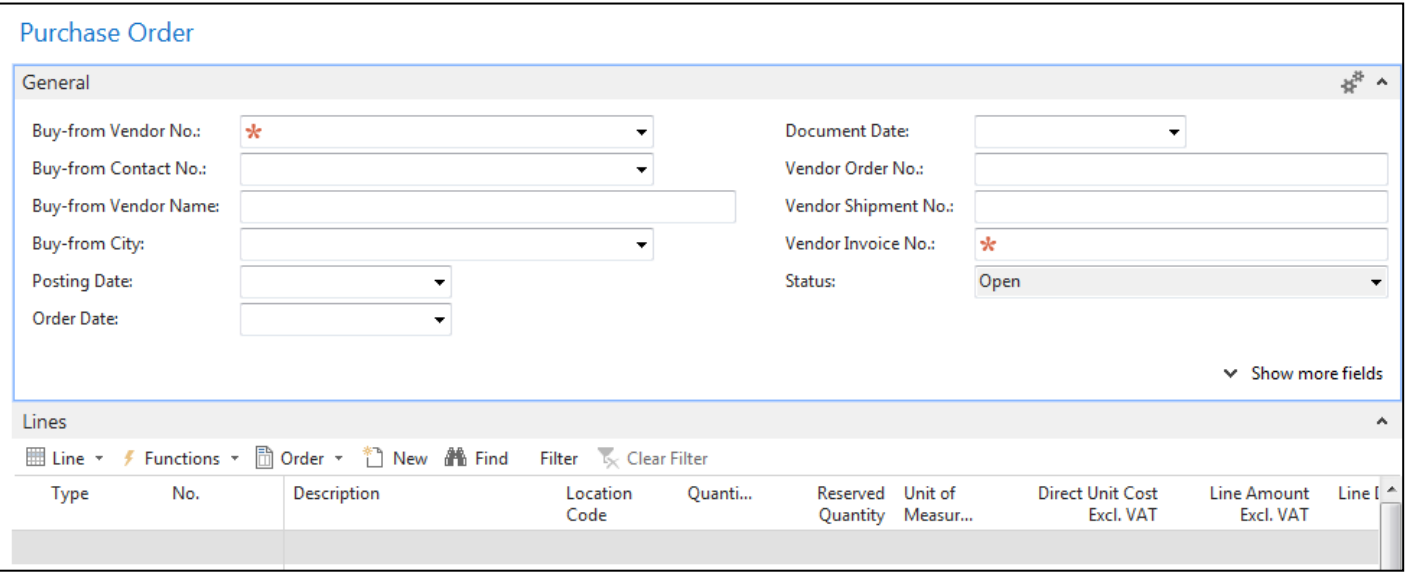

### Purchase Order (PO) – new

### (To enter data use F4 or mouse)

Fields with default data are marked by orange Enter chosen vendor and confirm by key ENTER ! Enter type of the purchase order line (by F4 or mouse) = Item Enter chosen item (Berlin chair 1936-S) and confirm by key ENTER ! Enter quantity 10 and stock location= **BLUE !!!!** After delivery (before posting enter Vendor invoice number (any string- e.g. B1)

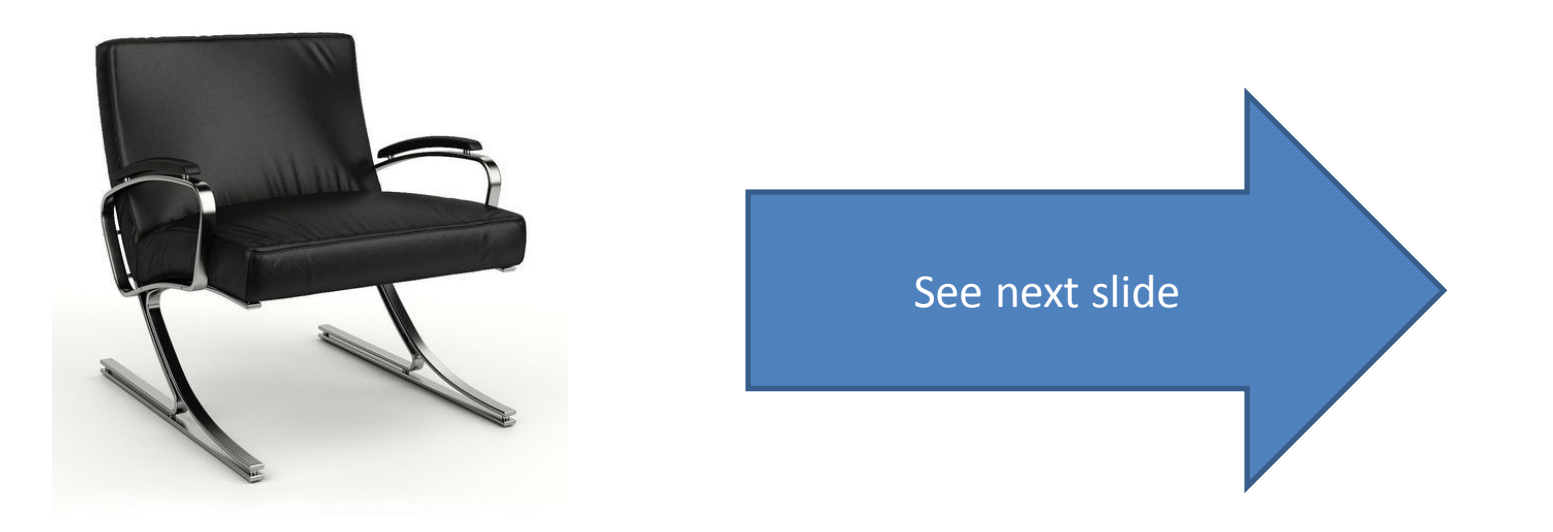

# Purchase Order (PO)

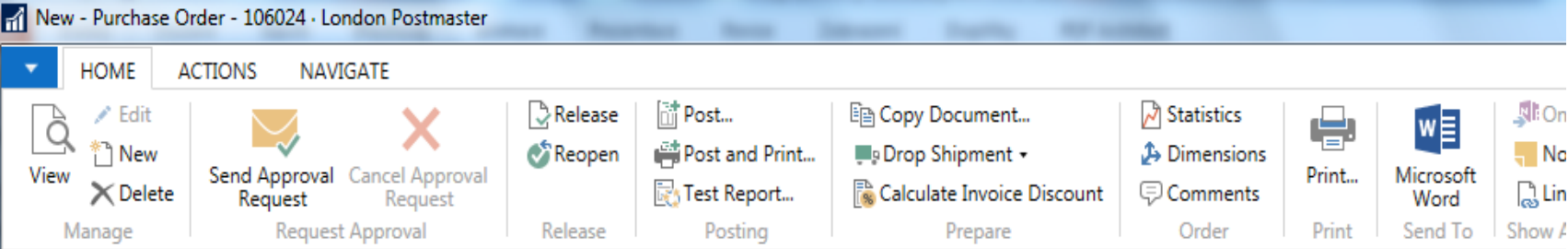

### 106024 · London Postmaster

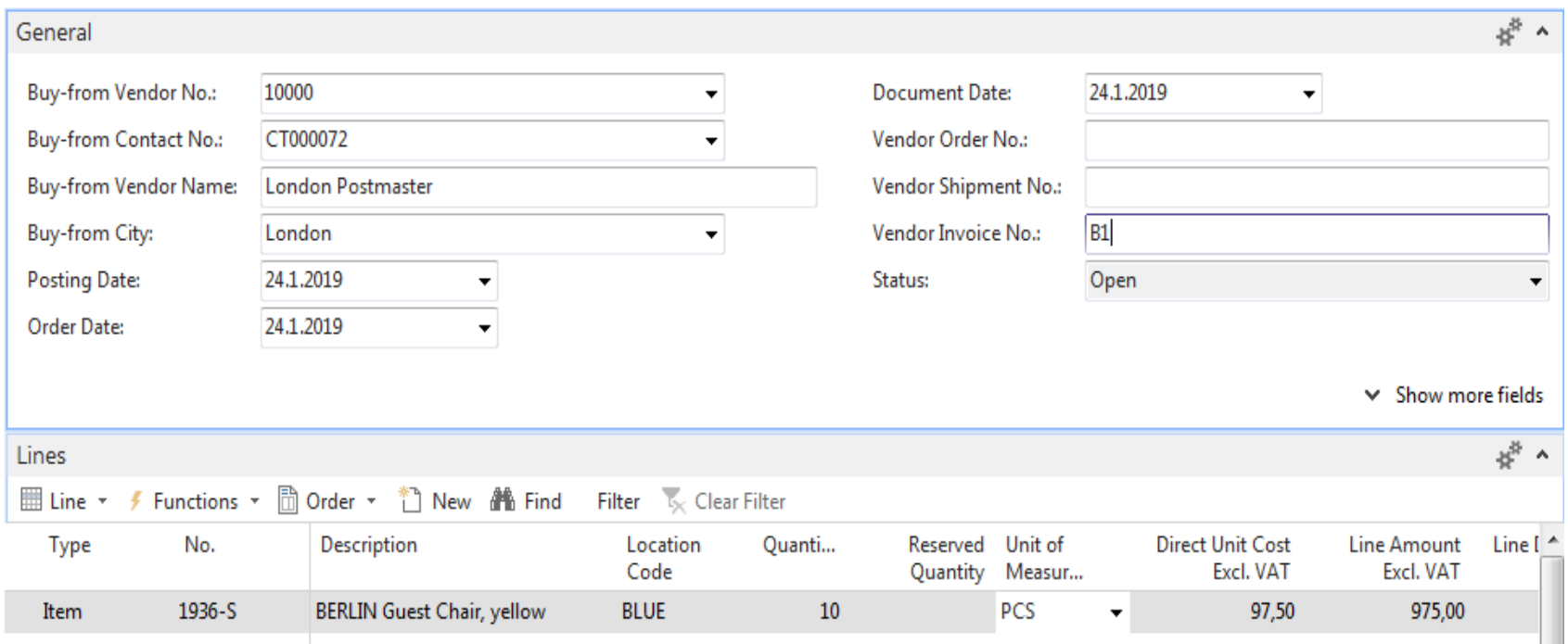

## Print (Preview)

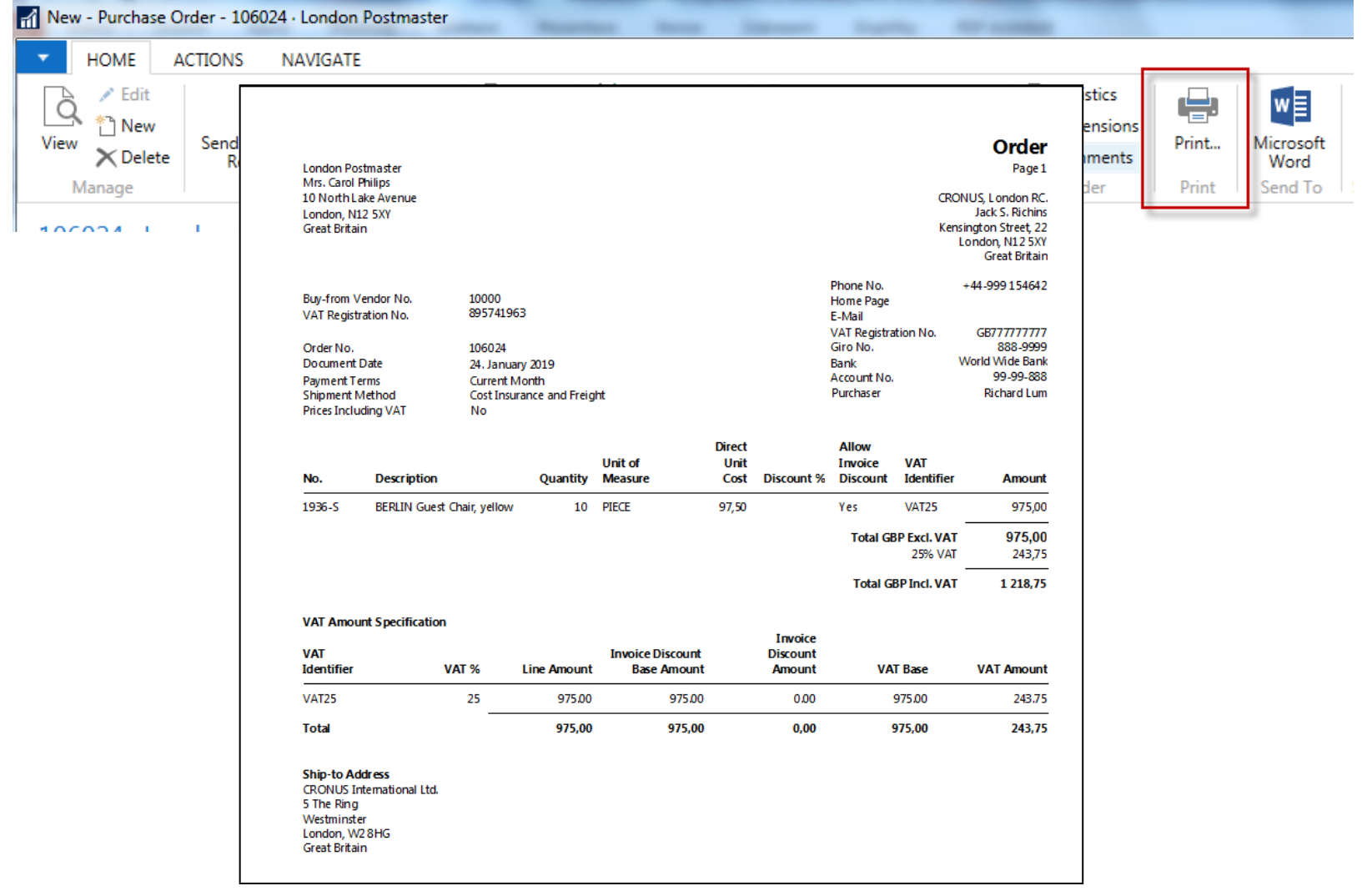

# Post PO by use of key F9 (or icon)

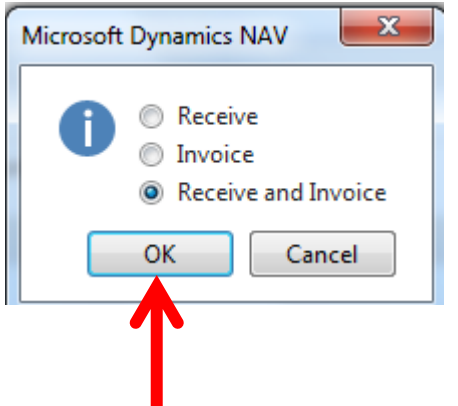

See Vendor Ledger entries :

- Search window
- Vendor
- Filter to vendor 10000
- Icon Ledger Entries –Option Entries

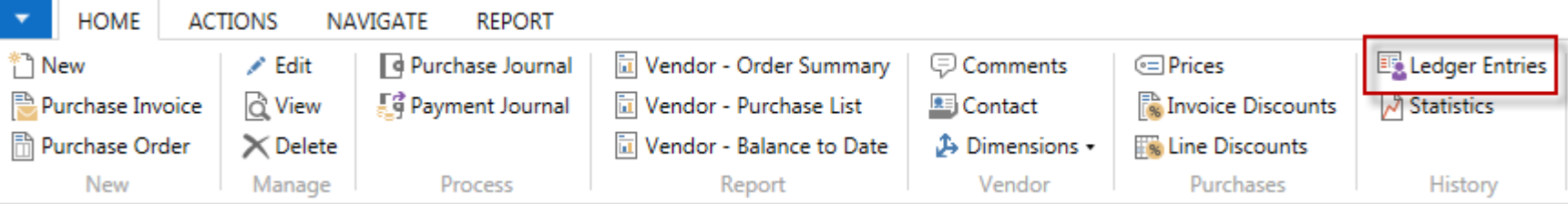

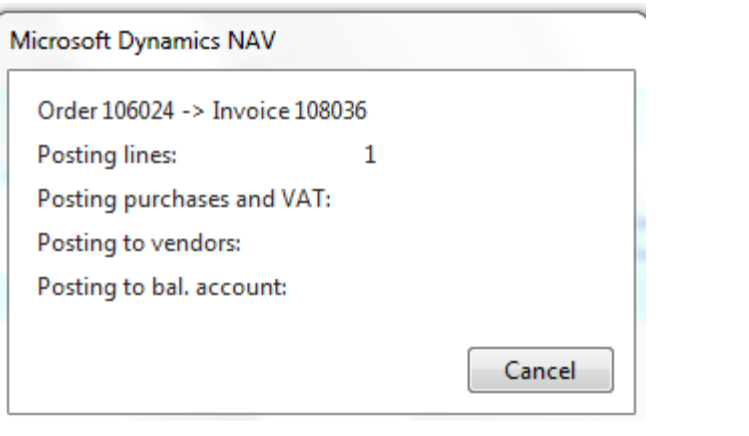

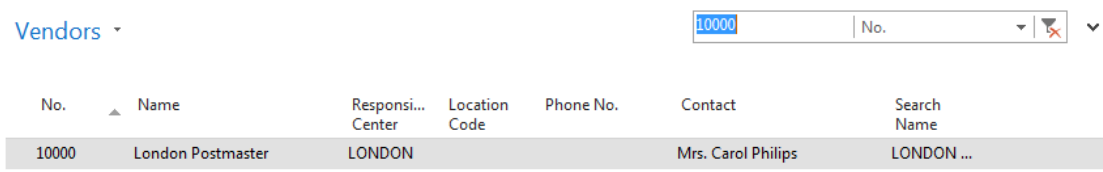

### Vendor Ledger Entries

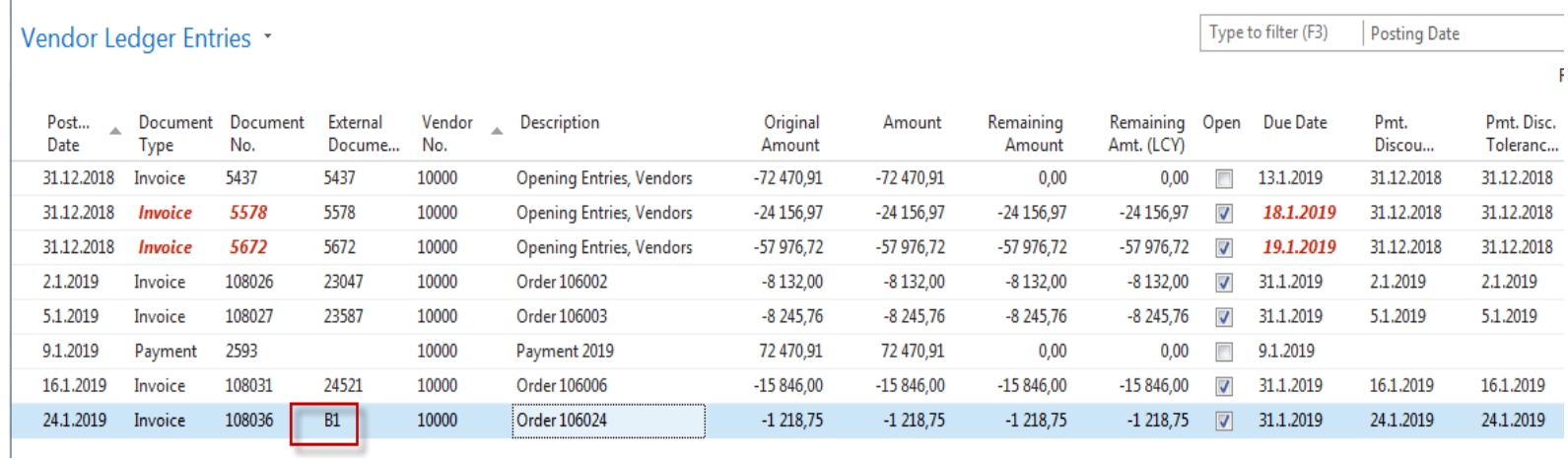

See next slide

# Item Ledger Entries

### **See Item Ledger Entries :**

- Search window
- Item
- Filter to Item 1936-S
- Find icon Entries ->Option=Entries

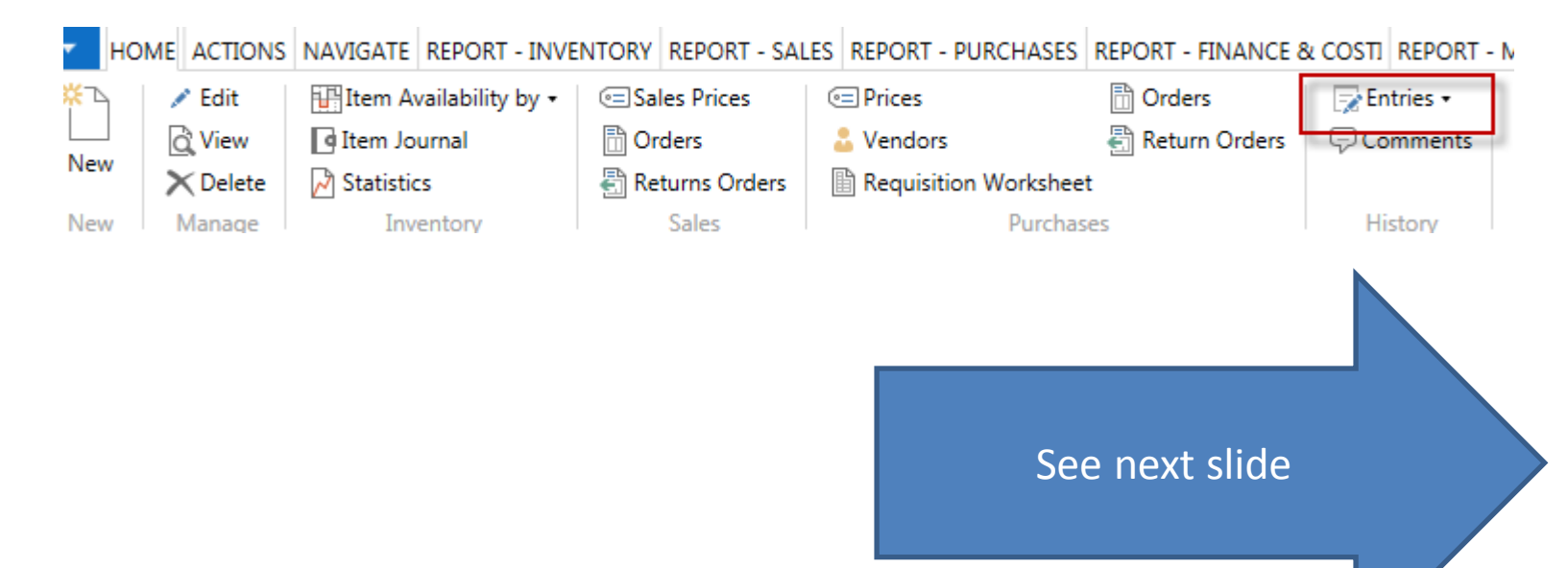

### Item Ledger Entries

### Item Ledger Entries

Type to filter (F3)  $\vert \cdot \vert \rightarrow \vert \wedge$ **Posting Date** 

#### **Show results:**

 $\times$  Where Item No.  $\cdot$  is 1936-S

+ Add Filter

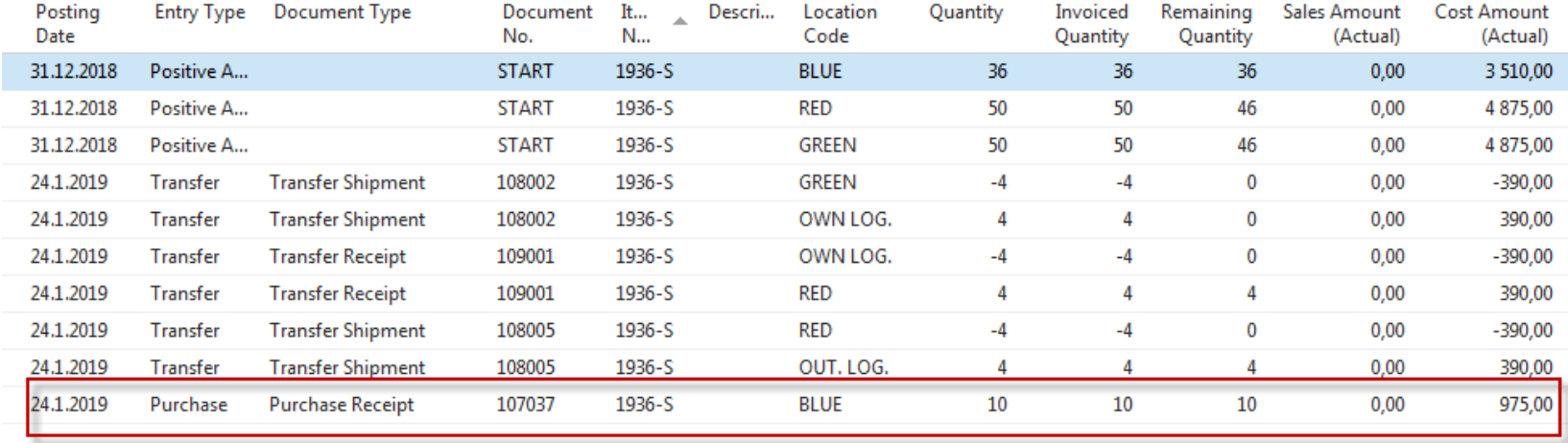

Inventory increased by 10 !!

## Impacts in General Ledger

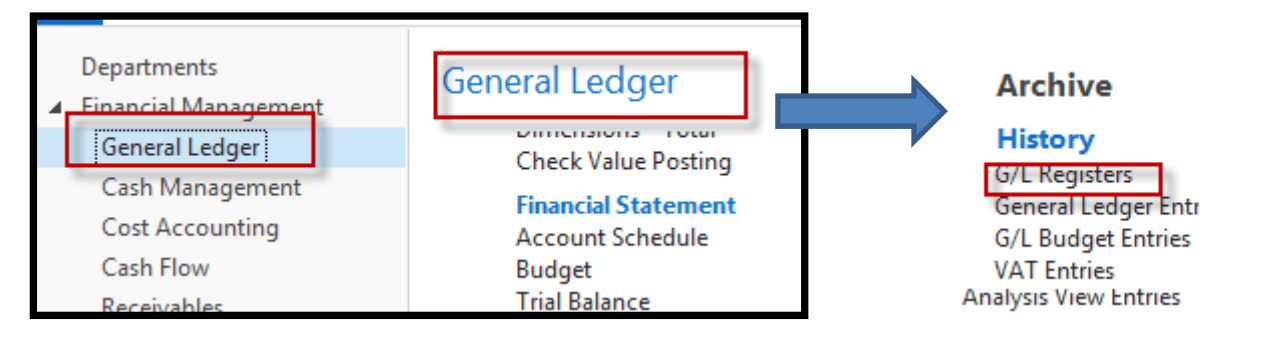

### Go to last line of G/L register

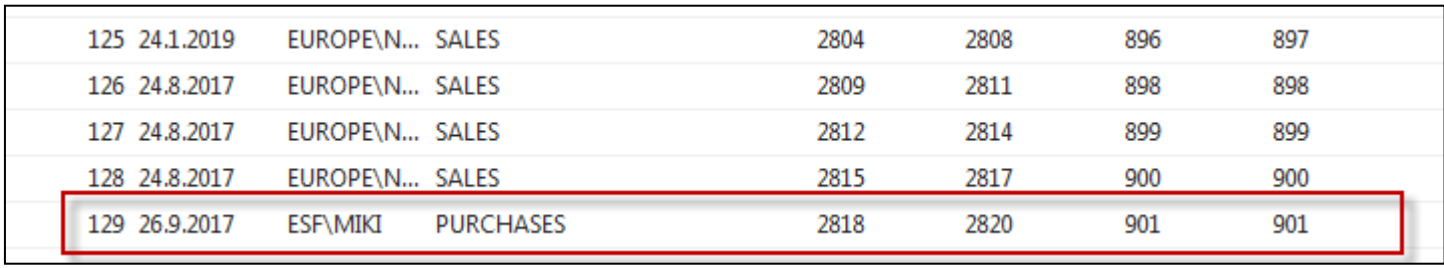

Go to icon General Ledger

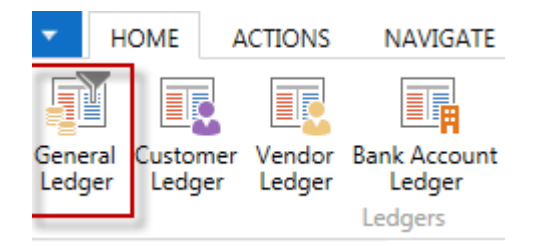

## Impacts in General Ledger

General Ledger Entries Type to filter (F3) **Posting Date** ▾ ⊢→ Filter: 2818..2820 Entry  $\mathbb{R}$ Posting Document  $G/L$ Description Gen. Gen. Bus. Gen. Amount Bal. Bal. Document Date No. Accou... Posti... Posting ... Prod... Accou... Accou... No. **Type** 24.1.2019 Invoice 108036 7110 Order 106024 Purcha... NATIONAL RETAIL 975,00 G/L Account 2818 24.1.2019 Order 106024 243,75 G/L Account Invoice 108036 5630 2819 24.1.2019 108036 Order 106024 -1 218,75 G/L Account 2820 Invoice 5410

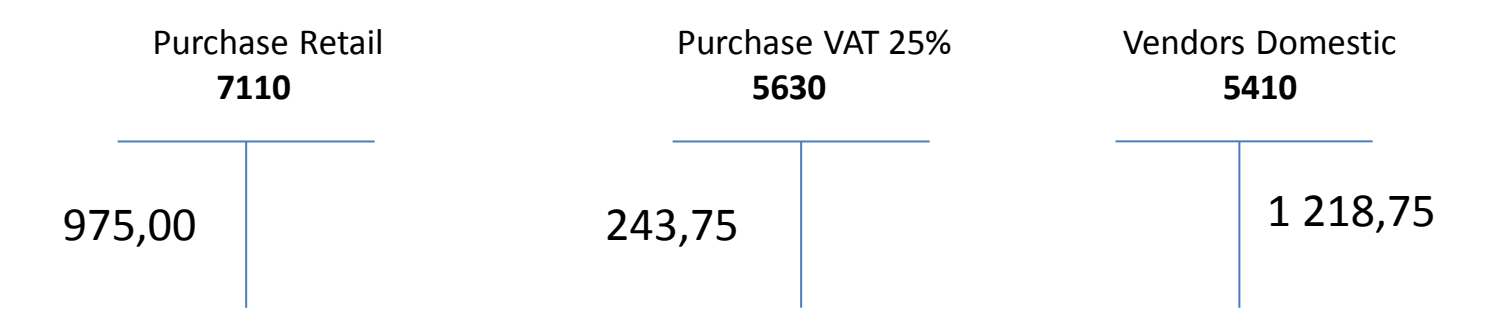

1218,75 =975+243,75

## Use of Navigate tool

• Go to Icon Vendor Ledger Entries (from the same working space **HOME ACTIONS NAVIGAT** 

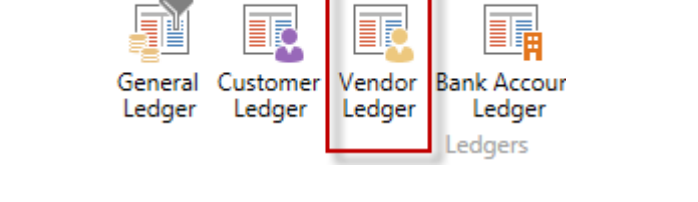

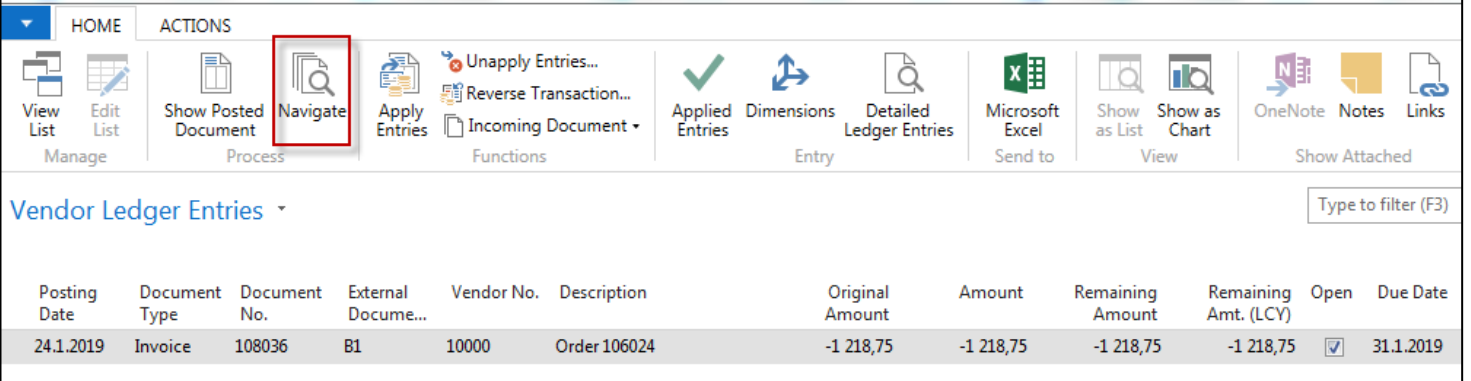

### Result of Navigation

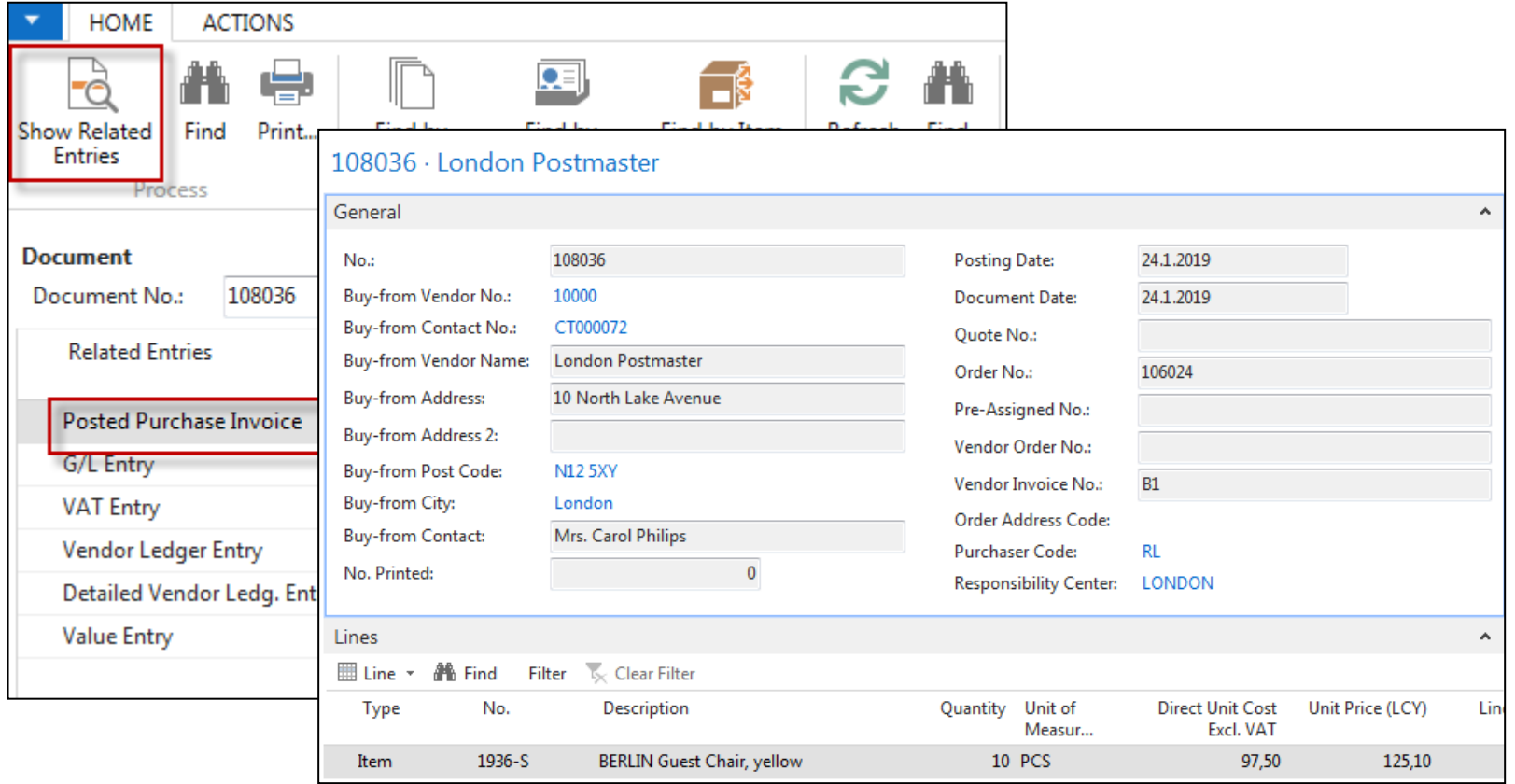

### End of the section

### **Purchase example and impacts (inventory, Vendor Ledger Entries and General Ledge)**

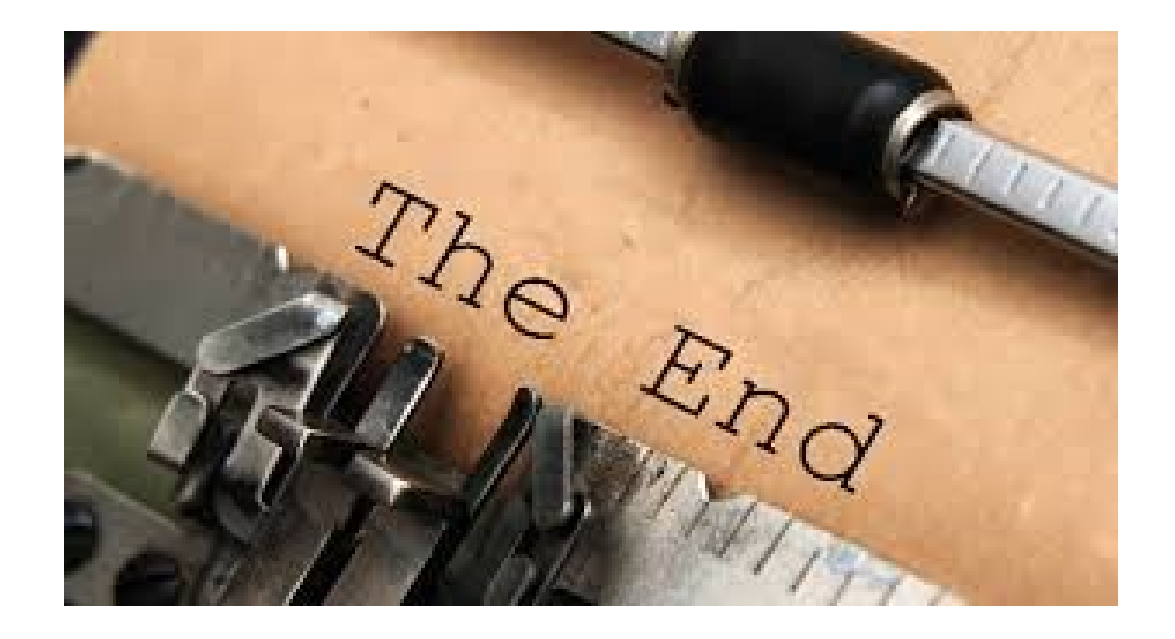